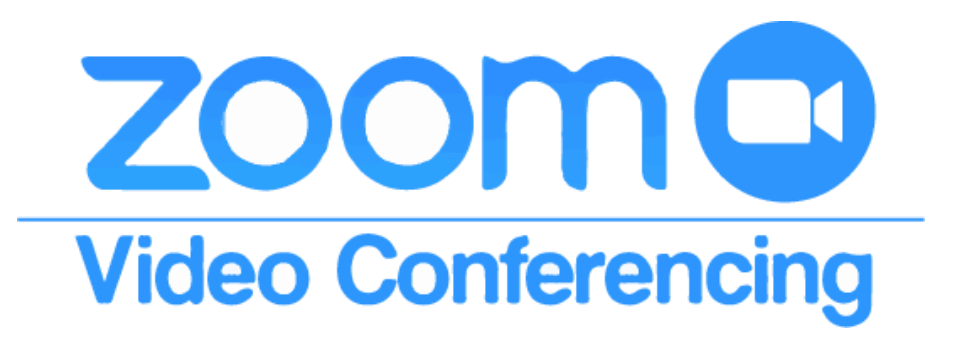

Handleiding Digitaal vergaderen met Zoom op de iPad

## **INSTALLATIE VAN ZOOM OP JE IPAD OF LAPTOP**

- 1. Zorg dat je, voordat je gaat vergaderen, ruim van tevoren de Zoom applicatie op je iPad hebt geïnstalleerd.
- 2. Je kan het programma Zoom installeren via de AppStore.
	- Klik op het logo van de AppStore, zie afbeelding hier rechts  $-\rightarrow$
	- Kies voor Zoek (rechts onderin het scherm) vergrootglas
	- Type in de grijze zoekbalk bovenin het scherm "zoom cloud meetings"
	- Klik op Download
	- Kies voor "Installeer" in het volgende menu
	- Voer uw Apple ID in
		- **·** Wanneer u uw Apple ID niet meer weet, lees dan eerst de "[Handleiding](https://www.opleidingscentrum.eu/handleiding_wijzigen_wachtwoord_apple.pdf) [Wijzigen\\_wachtwoord\\_Apple](https://www.opleidingscentrum.eu/handleiding_wijzigen_wachtwoord_apple.pdf)"

# **DEELNEMEN AAN EEN DIGITALE VERGADERING VIA ZOOM**

Heb je een uitnodiging ontvangen om deel te nemen aan een digitale vergadering met Zoom? Dit is hoe je toegang krijgt tot de digitale vergaderruimte:

- 1. Start het programma Zoom op je iPad.
- 2. Klik op Join meeting en voer het z.g. Meeting ID in
- 3. Voer in het veld waar nu staat "iPad van naam" je eigen naam in.
- 4. Klik op "Join" om toegang te krijgen tot de vergadering.
- 3. Indien gevraagd: zet zowel video als audio aan ('Join with computer video/audio'). Let op: je moet dit eerst accorderen, voordat je daadwerkelijk in de digitale vergaderzaal zit; je ziet jezelf dan al wel in beeld, maar je bent dan nog niet 'ingecheckt'.

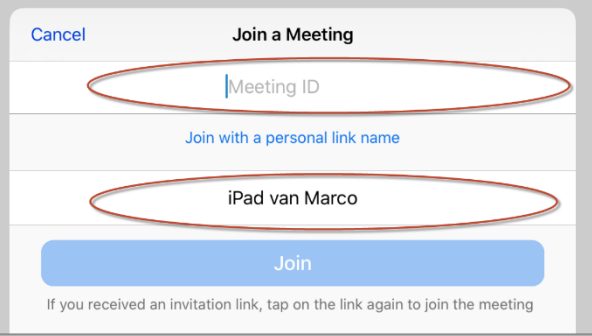

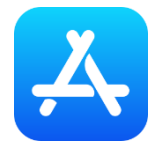

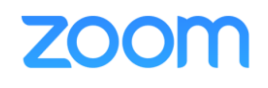

#### **Dit kan gebeuren na inloggen:**

- Optie 1: De host heeft de digitale vergaderruimte nog niet geopend. Je krijgt het bericht 'Please wait fort he host to start this meeting'. Zodra dit gebeurt wordt je toegelaten tot de wachtruimte of tot de vergadering.
- Optie 2a: De host heeft de vergaderruimte geopend en je komt direct in een wachtruimte terecht ( 'Please wait, the meeting host will soon let you in'). De host heeft een melding ontvangen dat je in de wachtruimte staat en zal je toelaten wanneer de vergadering begint. Geef zo nodig nog toestemming voor gebruik van microfoon en camera. Open daarna direct het chatvenster en het deelnemersvenster.
- Optie 2b: De host heeft de vergaderruimte geopend en je komt direct binnen (zonder wachtruimte). Geef zo nodig nog toestemming voor gebruik van microfoon en camera. Open direct het chatvensters en het deelnemersvenster.
- Optie 3: Je krijgt een foutmelding of er komt geen verbinding te stand. Controleer de eigen internetverbinding. Wanneer daar niets mis mee is, zal de host wellicht niet kunnen inloggen. Houd je mailbox in de gaten voor mogelijke updates van de voorzitter of secretaris.

#### **HET ZOOM MENU OP DE IPAD**

Wanneer je eenmaal in de vergadering zit dan kan je door te klikken op het scherm het menu oproepen.

- Tik met je vinger op het scherm
- Boven in het scherm verschijnt een menu met opties

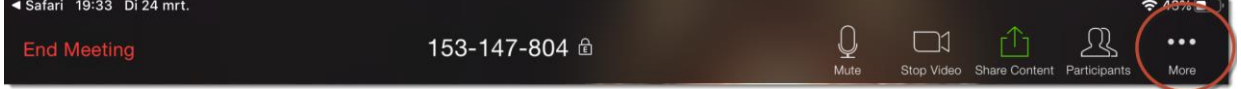

Je kan ervoor kiezen om het menu continue in beeld te hebben. Je hoeft dan niet steeds eerst te klikken op het scherm om het menu zichtbaar te maken.

- Tik met je vinger op het scherm
- Boven in het scherm verschijnt een menu met opties
- Kies helemaal rechts de drie puntjes (optie: More)
- Kies voor Meetings Settings
- Kies uit het menu Meeting Settings voor de optie "Always Show Meeting Controls"
- Tik op "Done" rechtsboven in het menu

#### **MICROFOON AAN EN UIT ZETTEN**

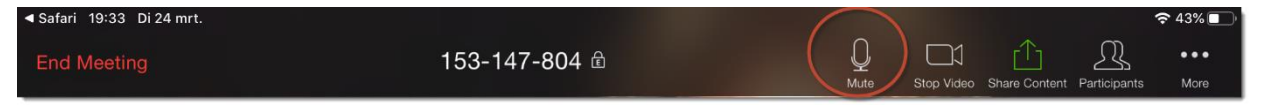

Demp de microfoon wanneer je niet aan het woord bent. Krijg je het woord van de voorzitter? Zorg dan dat je microfoon aan staat (dit kan ook door de 'host' worden gedaan):

- Tik met je vinger op het scherm
- Boven in het scherm verschijnt een menu met opties
- Klik in het menu op de knop 'Unmute' (microfoon met streep erdoor) om de microfoon aan te zetten.
- Klik op dezelfde knop 'Mute' (microfoon) om de microfoon weer uit te zetten.

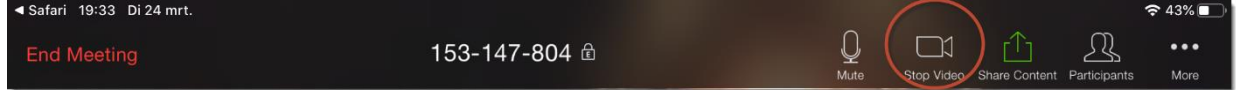

#### **VIDEOCAMERA AAN OF UIT ZETTEN**

- Tik met je vinger op het scherm
- Boven in het scherm verschijnt een menu met opties
- Klik in het menu op de knop 'Unmute' (microfoon met streep erdoor) om de microfoon aan te zetten.
- Klik op dezelfde knop 'Mute' (microfoon) om de microfoon weer uit te zetten.

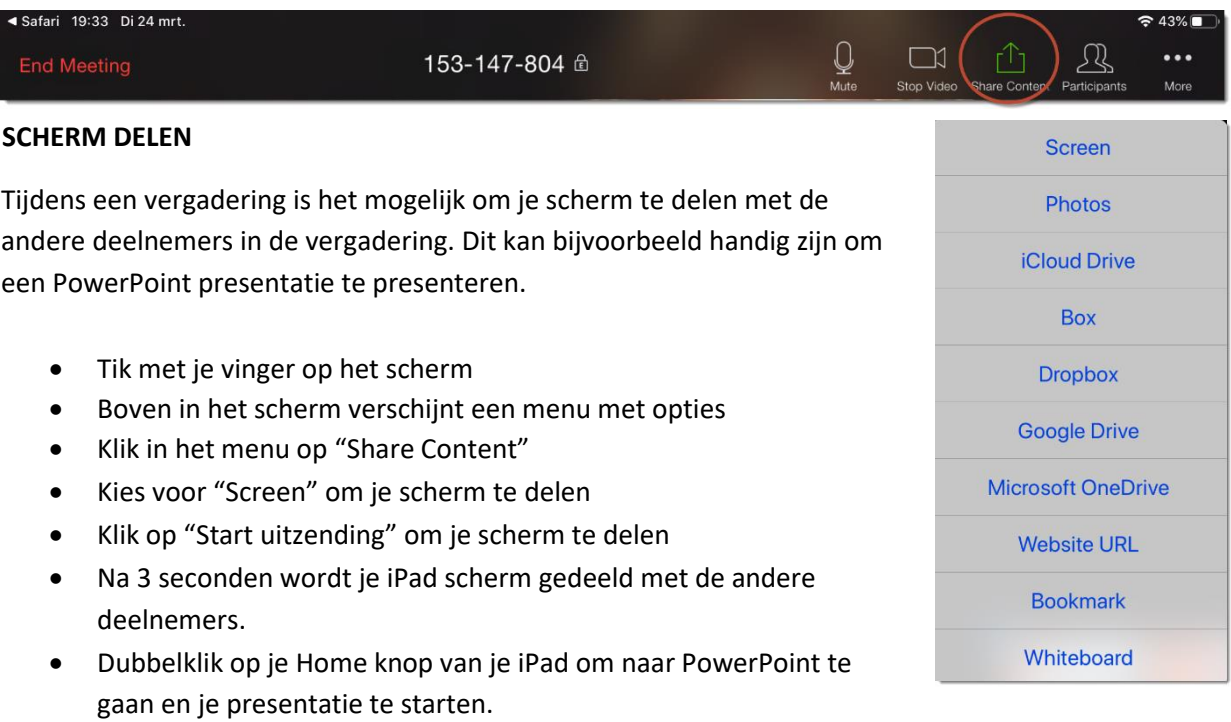

**TIP:** Zorg ervoor dat je in je PowerPoint presentatie een overgangseffect gebruikt waarbij het scherm helemaal wordt herschreven. Kies een overgangseffect uit de catagorie "opvallend", bijvoorbeeld het overgangseffect "kubus".

- Het uitzetten van het delen van je scherm kan eventueel vanuit PowerPoint door te klikken op de rode "schermopname" indicator.  $-68%1$  $\bullet$
- Klik hierna op OK

Je kan er ook voor kiezen om met de Home knop op je iPad eerst terug te gaan naar Zoom en bovenin beeld te kiezen voor "Stop Share".

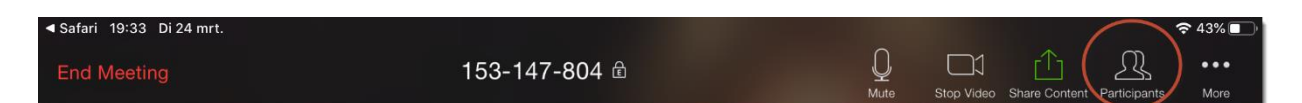

#### **LIJST MET DEELNEMERS WEERGEVEN**

De lijst van deelnemers geeft een overzicht van alle deelnemers van de vergadering. Achter iedere deelnemer zie je de status van zijn of haar audio en video.

Onderaan de lijst van deelnemers vind je een aantal handige icoontjes die gebruikt kunnen worden tijdens een vergadering.

Zo kan je met de het icoontje "raise hand" aandacht trekken van de voorzitter om jou het woord te geven.

Klik maar eens op het laatste icoontje "more" voor nog meer handige icoontjes.

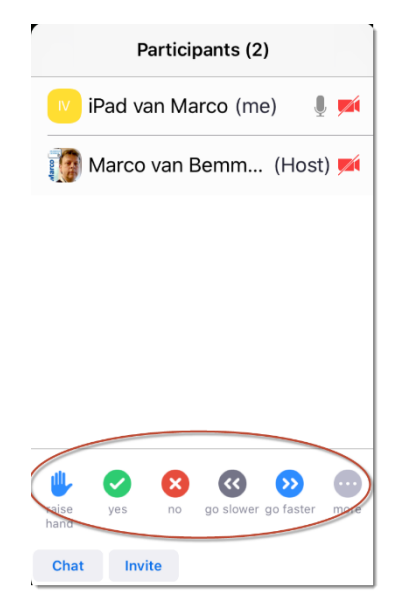

#### **DE CHATFUNCTIE**

De chatfunctie van Zoom kan door deelnemers worden gebruikt om berichten naar iedere deelnemer of naar een bepaalde deelnemer te sturen. Chat kan eventueel ook worden gebruikt om aan te geven dat men graag het woord wil.

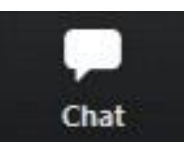

- Klik op het scherm zodat het menu zichtbaar wordt.
- Klik in het menu op de optie "Participants" om de lijst deelnemers weer te geven
- Klik onderin het venster met deelnemers op "Chat" om het chatvenster te openen
- Klik onder het chatvenster op het grijze balkje onderin het scherm om te starten met typen.
- Klik op Send (rechts) om het bericht te versturen.

Een chatbericht kan naar iedereen worden verstuurd of eventueel naar één bepaalde deelnemer.

- Klik op "Everyone" om het bericht naar een bepaalde deelnemer te versturen
- Kies uit de lijst met deelnemers de persoon naar wie je het bericht wil versturen.

#### **INVITE**

Met de knop "Invite" kunnen eventueel andere deelnemers worden uitgenodigd om deel te nemen aan de vergadering.

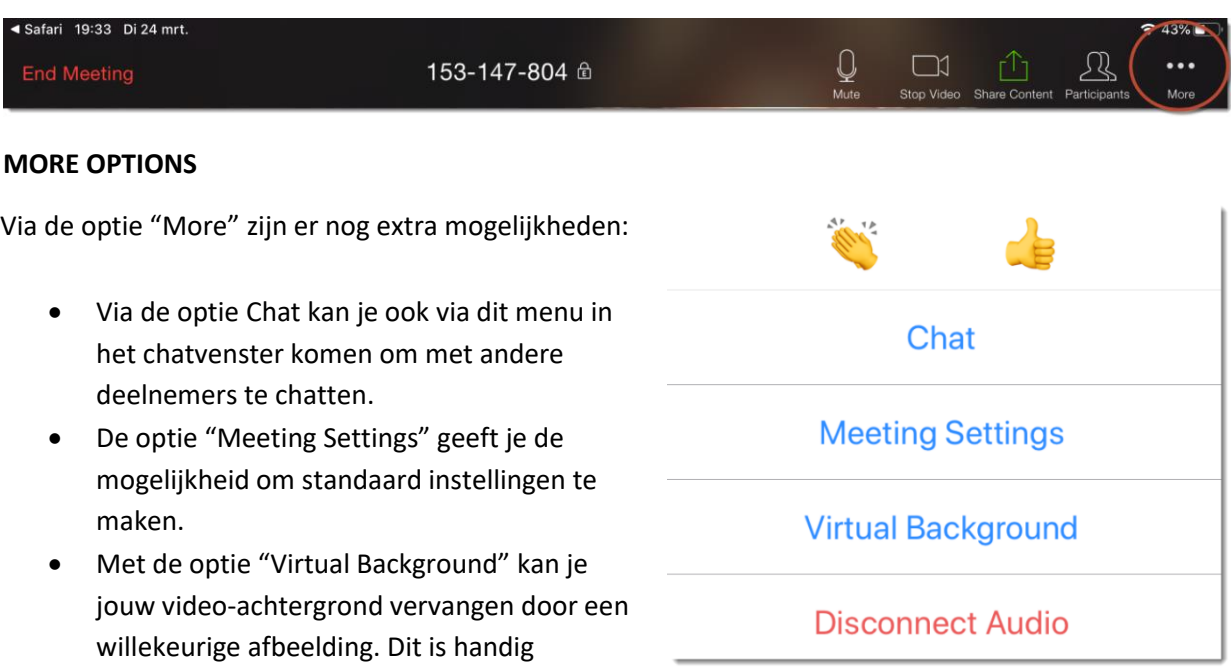

wanneer je het prettig vindt dat anderen niet gelijk je privé inrichting kunnen zien.

• De optie "Disconnect Audio" verbreekt de audio-verbinding met de vergadering.

### **WEERGAVE SCHERM WIJZIGEN**

Tijdens een vergadering kunt u de weergave van de deelnemers wijzigen en kiezen welke camera u wilt kiezen om tijdens de vergadering te gebruiken.

- Klik op de knop "Switch Camera" aan de linkerkant van het scherm om te wisselen tussen de twee camera's van uw iPad
- Klik op de knop "Switch to Gallery View" om maximaal 6 deelnemers tegelijkertijd te zien. De optie "Switch to Active Speaker" geeft alleen uw beeld weer en van de deelnemer die aan het woord is.

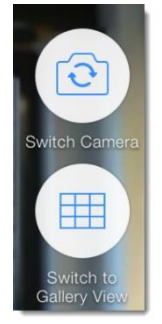

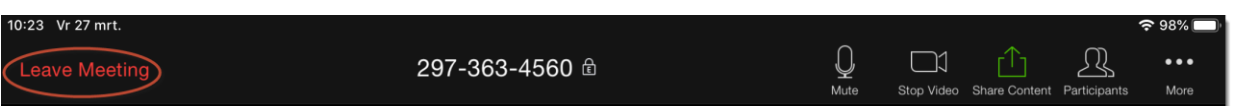

#### **DE VERGADERING VERLATEN**

- Klik op het scherm zodat het menu zichtbaar wordt.
- Klik in het menu op de optie "Leave Meeting" aan de linkerkant van het scherm om de vergadering te verlaten.
- Bevestig nogmaals je keuze met het klikken op "Leave Meeting" op de vraag of je er zeker van bent dat je de vergadering wil verlaten.